- 1. Запустите Microsoft Access 2007.
- 2. Нажмите на кнопку:

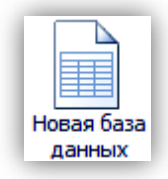

3. Создадим базу данных «Организация», сотрудники которой работают с клиентами и выполняют их заказы. Задайте имя новой базы данных - «Организация» и нажмите кнопку Создать.

В базе данных «Организация» информация будет храниться в трех отдельных таблицах: Сотрудники, Клиенты и Заказы.

4. Для создания первой таблицы на вкладке ленты Режим таблицы в группе Режим нажмите на кнопку Конструктор.

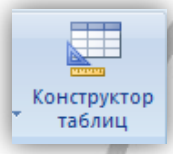

5. Введите имя таблицы Сотрудники

6. Введите имена полей и укажите типы данных, к которым они относятся:

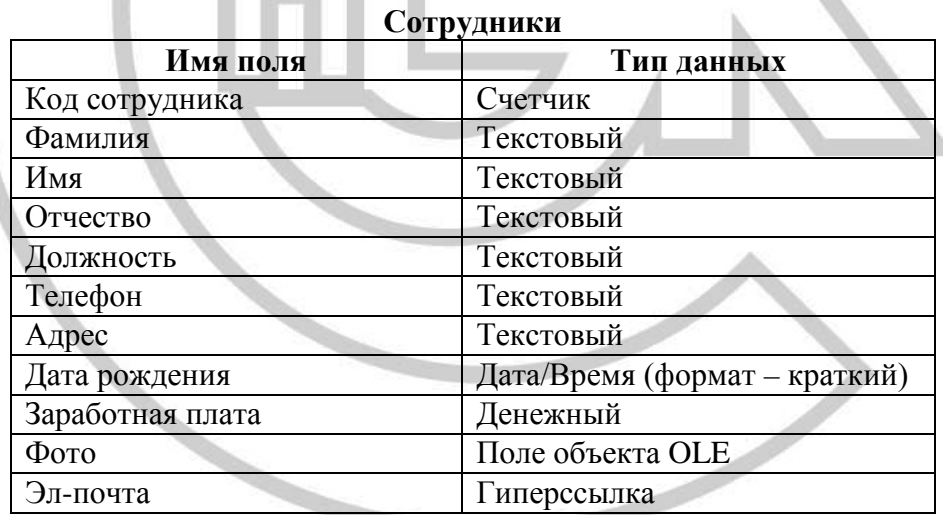

8. Сохраните полученную структуру и закройте режим Конструктор

9. Для создания второй таблицы на вкладке Создание:

- выберите кнопку

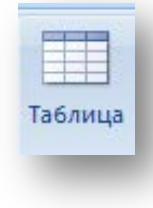

- на вкладке *Режим таблицы* перейдите в режим *Конструктор*, введите имя второй таблицы *Клиенты* и выберите *[Ок].*

**10.** Введите имена полей и укажите типы данных, к которым они относятся:

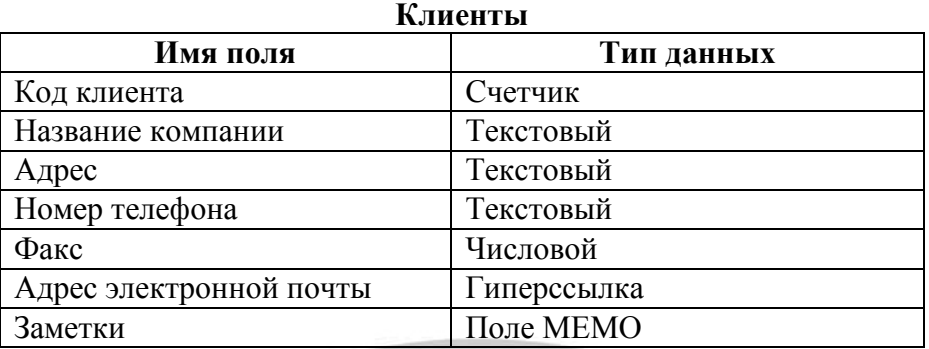

**11.** Сохраните полученную структуру и закройте режим *Конструктор*

**12.** Аналогично (пп.9-11) сформируйте таблицу *Заказы*

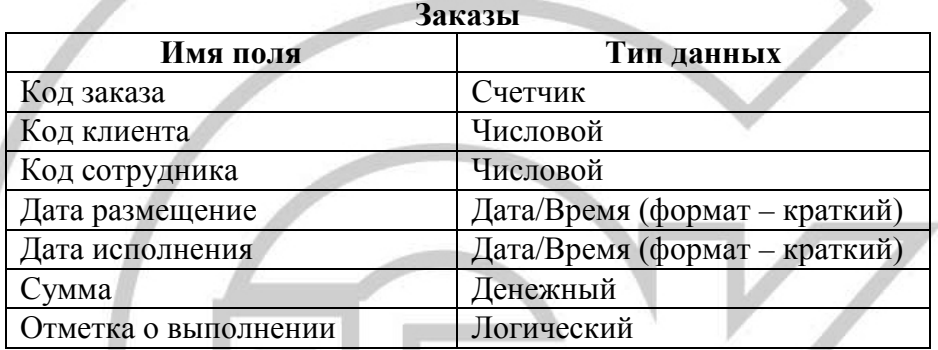

**13.** Отдельные таблицы, содержащие информацию по определенной теме, необходимо связать в единую структуру базы данных. Для связывания таблиц следует задать *ключевые поля*. Поле, которое определено как ключевое обозначается знаком ключа.

Установите ключевое поле для таблицы *Сотрудники*.

Для этого:

Откройте таблицу *Сотрудники* в режиме Конструктора.

Если поле *Код сотрудника* уже назначено ключевым, то приступите к выполнению следующего пункта задания

Если поле *Код сотрудника* пока не назначено ключевым, то нажмите правой кнопкой мыши на его имя и в появившемся контекстном меню выберите команду *Ключевое поле*.

**14.** Аналогично для таблицы *Клиенты* установите (или проверьте наличие) ключевое поле *Код клиента*, а для таблицы *Заказы – Код заказа*.

**15. В таблицу** *Заказы* организовать вставку информации в поле *Код сотрудника* из таблицы *Сотрудники* с помощью *Мастера подстановок*.

**Для этого:** 

- откройте таблицу *Заказы* в режиме Конструктора;

- для поля *Код сотрудника* выберите тип данных *Мастер подстановок;*

- в появившемся окне выберите команду «**Объект «***столбец подстановки» будет использовать значения из таблицы или запроса*» и щелкните на кнопке *Далее;*

- в списке таблиц выберите таблицу *Сотрудники* и щелкните на кнопке *Далее;*

- в списке *Доступные поля* выберите поле *Код сотрудника* и щелкните на кнопке со стрелкой, чтобы ввести поле в список *Выбранные поля*. Таким же образом добавьте поля *Фамилия* и *Имя* и щелкните на кнопке *Далее*.

- выберите порядок сортировки списка по полю *Фамилия* и нажмите кнопку *Далее;*

- в следующем диалоговом окне задайте необходимую ширину столбцов раскрывающегося списка, установите флажок *Скрыть ключевой столбец* (или оставьте установленным) и нажмите кнопку *Далее*;

- на последнем шаге *Мастера подстановок* щелкните на кнопке *Готово*.

- после запроса – **ОТКАЖИТЕСЬ ОТ УСТАНОВКИ СВЯЗИ** на данном этапе, закройте окно конструктора сохранив внесенные изменения.

**16.** Аналогичным образом в таблице *Заказы* создайте раскрывающийся список для поля *Код клиента* из таблицы *Клиенты* с помощью *Мастера подстановок*. В качестве доступных полей выберите: *Код клиента* и *Название компании*

**17.** Создать необходимые связи между таблицами. Выполните команду: вкладка ленты *Работа с базами данных →*кнопка

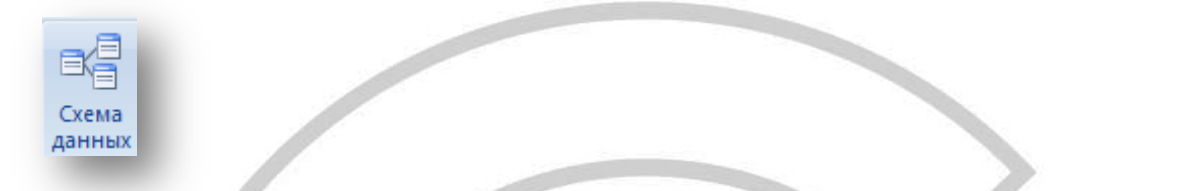

**18.** При открытии окна *Схема данных* одновременно открывается окно *Добавление таблицы*, в котором выберите таблицу *Сотрудники* и нажмите кнопку *Добавить,*  аналогично для таблиц *Заказы* и *Клиенты.* Закройте окно *Добавление таблицы.*

**19.** Установите связь между таблицами *Сотрудники* и *Заказы.*

**Для этого:**

- выберите поле *Код сотрудника* в таблице *Сотрудники* и перенесите его на такое же поле в таблице *Заказы.*

**22.** После перетаскивания откроется диалоговое окно *Изменение связей* (рис. 1), в котором включите флажок *Обеспечение условия целостности*. Это позволит предотвратить случаи удаления записей из одной таблицы, при которых связанные с ними данные других таблиц останутся без связи.

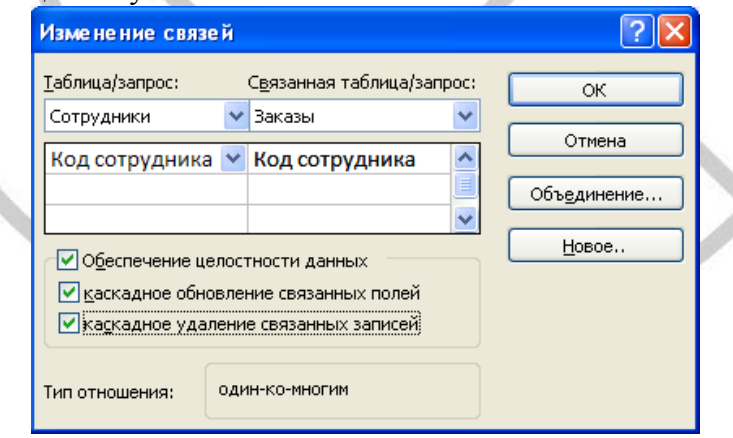

Рис. 1. Создание связи между таблицами

Включите флажки *Каскадное обновление связанных полей* и *Каскадное удаление связанных записей,* которые обеспечивают одновременное обновление или удаление данных во всех подчиненных таблицах при их изменении в главной таблице. Выберите кнопку *Создать.*

**23.** Аналогично установите связь между таблицами *Клиенты* и *Заказы.*

**24.** После установления всех необходимых параметров закройте окно *Схема данных*, сохранив установленные параметры связи*.* В результате должна получиться схема данных, представленная на рис. 2.

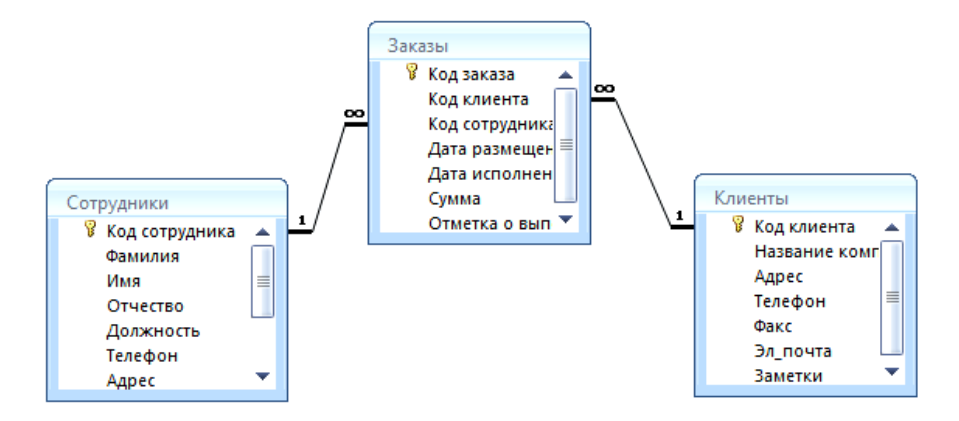

**25.** Откройте таблицу *Сотрудники* и внесите данные о восьми работниках (см. Приложение-1).

**26.** Откройте таблицу *Клиенты* внесите данные о семи предприятиях, с которыми работает данная фирма (см. Приложение-2).

**27.** В таблице *Заказы* оформите несколько заявок, поступивших на фирму.

**28.** Покажите работу преподавателю.

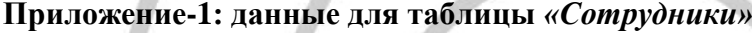

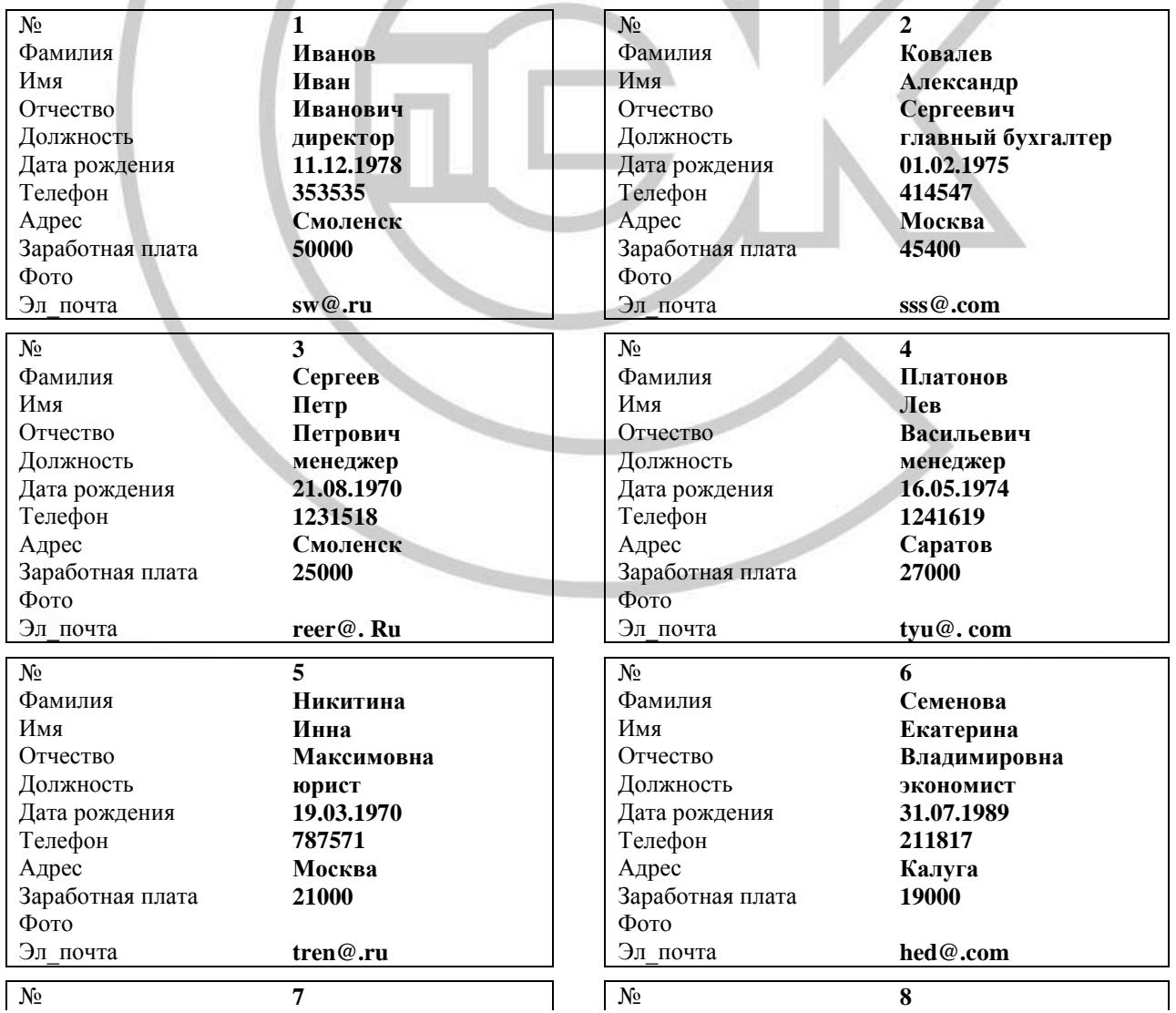

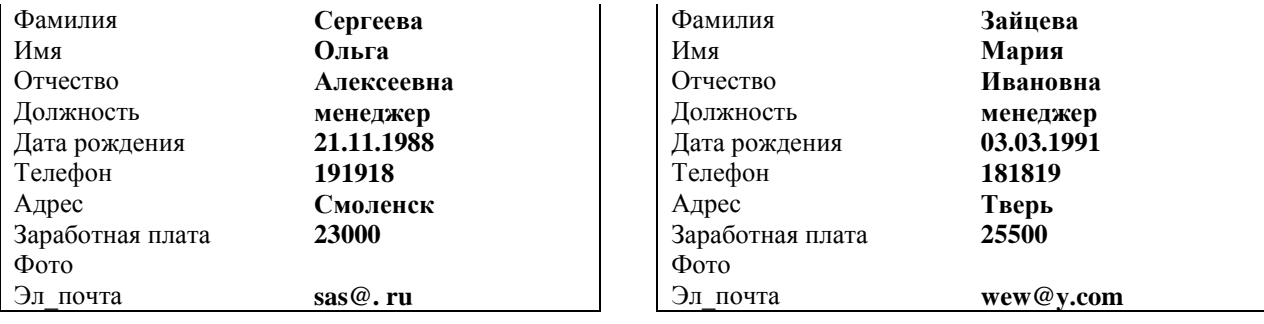

## **Приложение: данные для таблицы** *«Клиенты»* **и** *«Заказы»*

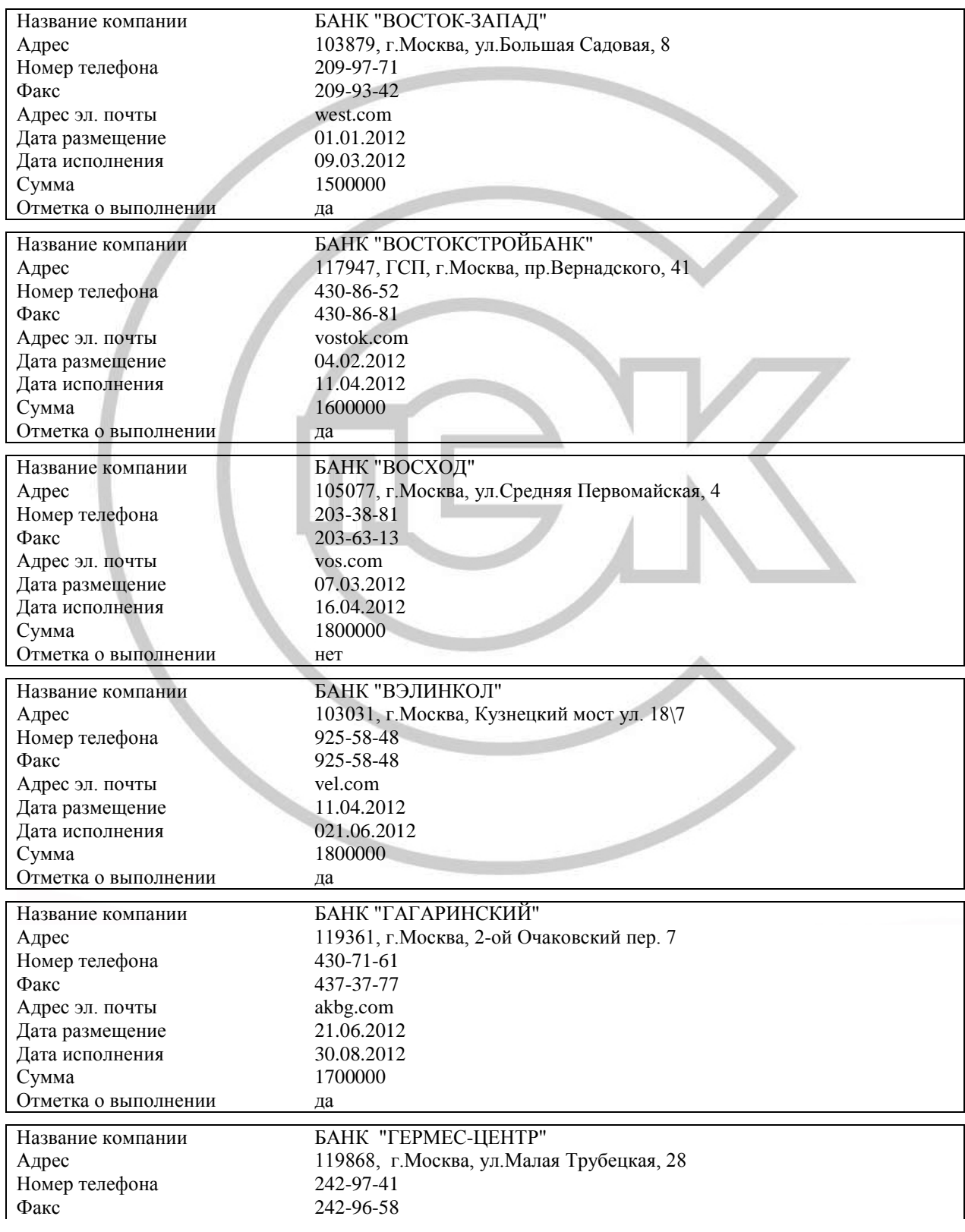

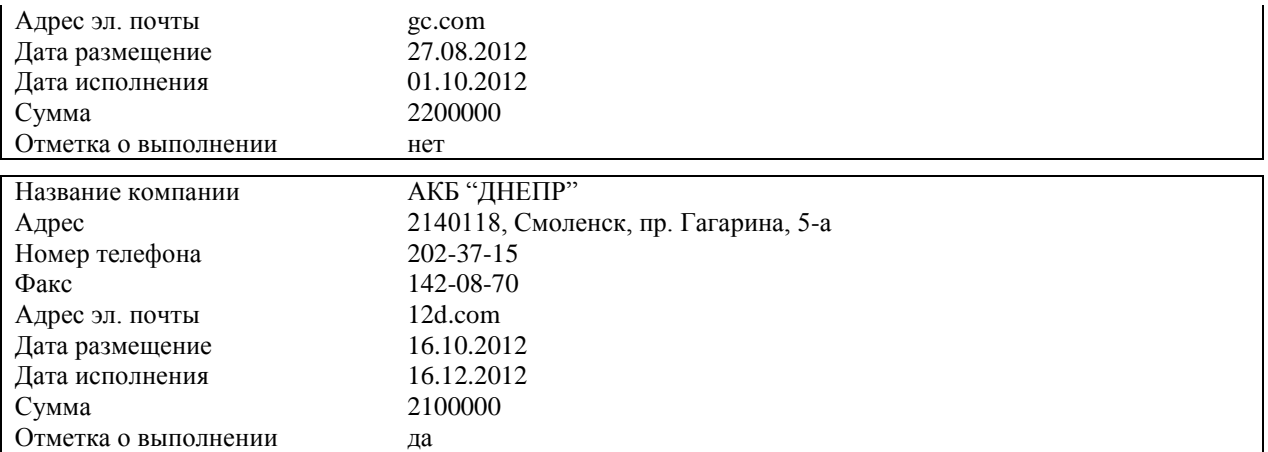

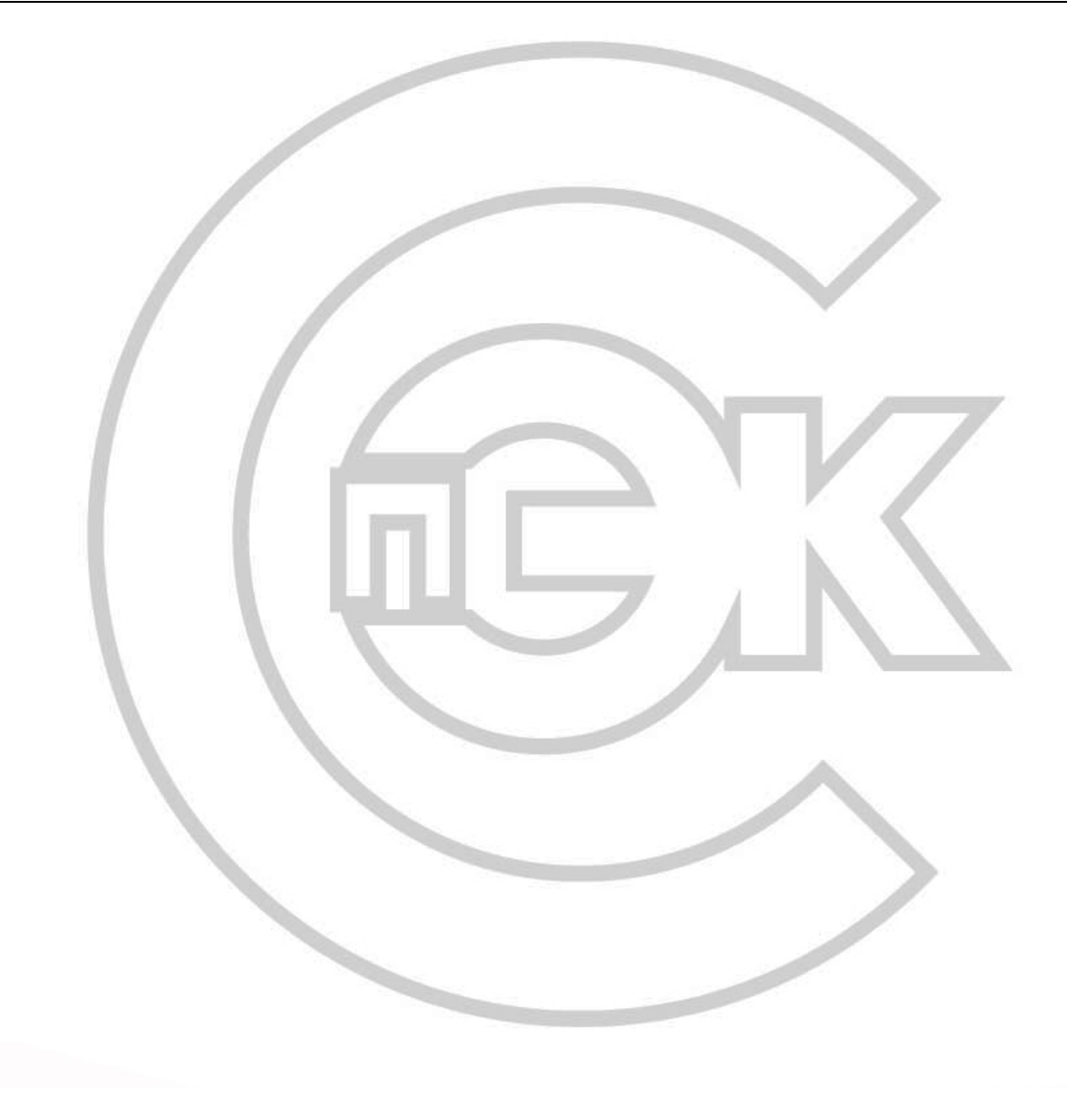